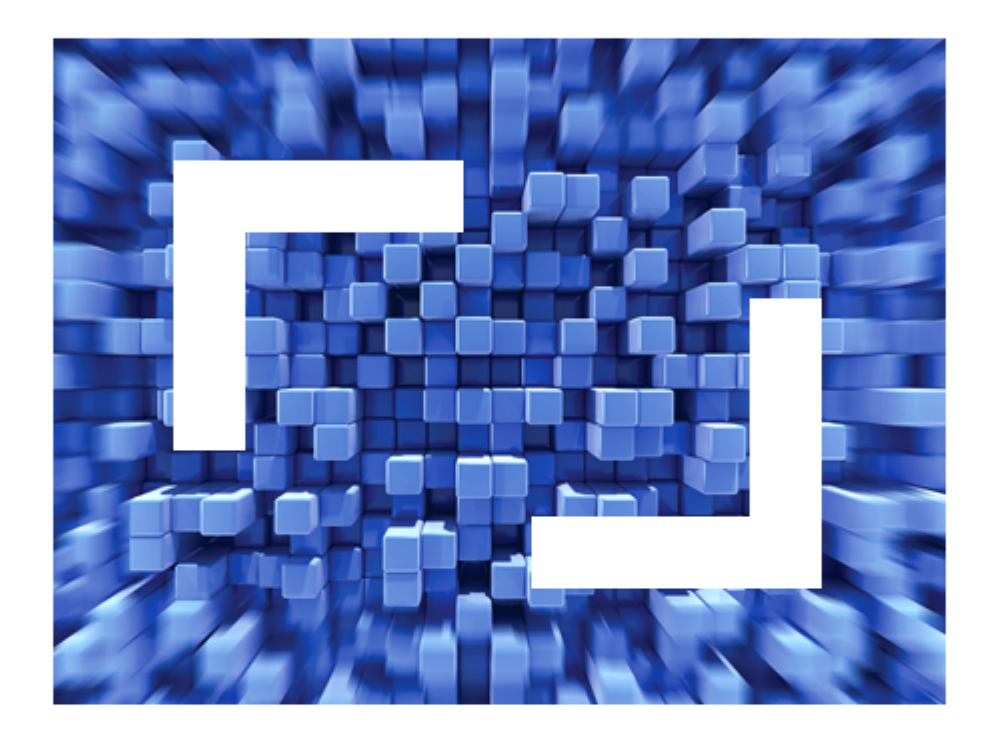

# **Micro Focus Visual COBOL Development Hub R4 Update 1 Release Notes**

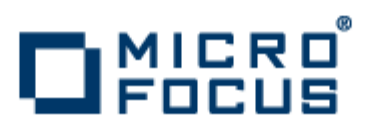

**Micro Focus The Lawn 22-30 Old Bath Road Newbury, Berkshire RG14 1QN UK http://www.microfocus.com**

**Copyright © Micro Focus IP Development Limited 2009-2011. All rights reserved.**

**MICRO FOCUS, the Micro Focus logo and Visual COBOL are trademarks or registered trademarks of Micro Focus IP Development Limited or its subsidiaries or affiliated companies in the United States, United Kingdom and other countries.**

**All other marks are the property of their respective owners.**

**2011-09-09**

# **Contents**

### Micro Focus Visual COBOL Development Hub R4 Update 1 Release Notes

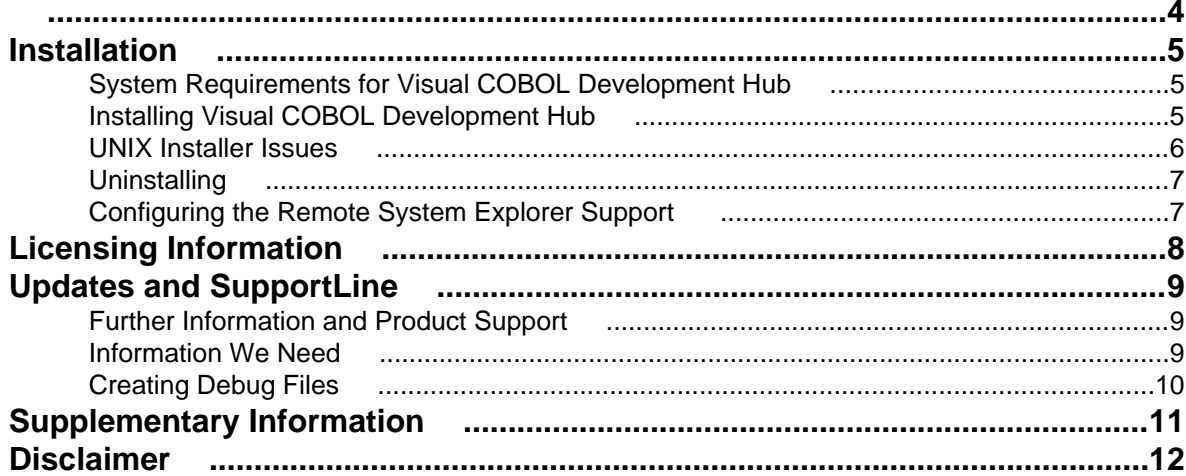

# <span id="page-3-0"></span>**Micro Focus Visual COBOL Development Hub R4 Update 1 Release Notes**

These release notes contain information that might not appear in the Help. Read them in their entirety before you install the product.

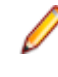

**Note:** This document contains a number of links to external Web sites. Micro Focus cannot be responsible for the contents of the Web site or for the contents of any site to which it might link. Web sites by their nature can change very rapidly and although we try to keep our links up-to-date, we cannot guarantee that they will always work as expected.

# <span id="page-4-0"></span>**Installation**

Note: If you are installing on Solaris, please read [UNIX Installer Issues](#page-5-0) first.

## **System Requirements for Visual COBOL Development Hub**

#### **Hardware Requirements**

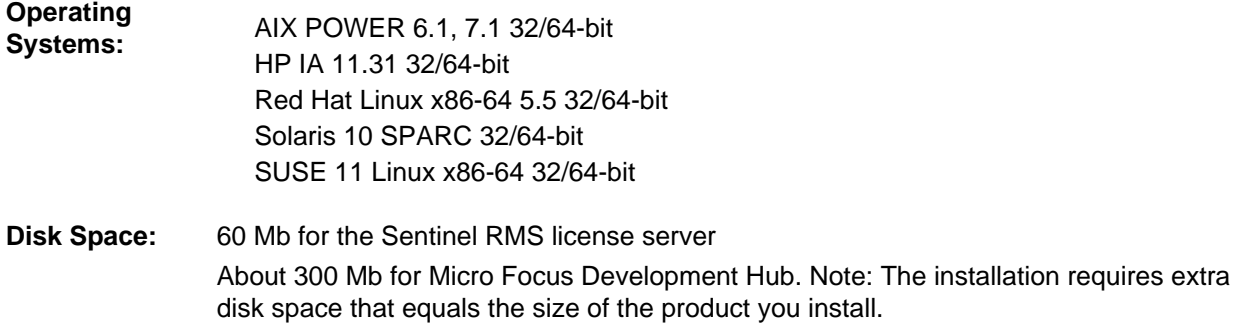

#### **Software Requirements**

You need to install Java Platform Standard Edition (Java SE) 6 or later (32-bit only) beforehand. You can download Java SE from [www.oracle.com](http://www.microfocus.com/docs/links.asp?nx=java) and install it anywhere on your machine.

Before you start the installation, you need to set the environment as follows:

Set the JAVA\_HOME environment variable. When installing the product, set this variable to a 32-bit Java installation or the installation will terminate. For example, execute the following: JAVA\_HOME=java\_install\_dir

where java\_install\_dir is the path to the JAVA installation directory such as  $/usr/java/javan.n$ 

- Add SJAVA HOME/bin to your system PATH variable. To do this, execute:
	- export PATH=\$JAVA\_HOME/bin:\$PATH
- Set the LANG environment variable in order to pick up localized messages. The LANG settings are English and Japanese only.

## **Installing Visual COBOL Development Hub**

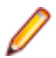

Note: If you are installing on Solaris, please read [UNIX Installer Issues](#page-5-0) first.

Download the setup file on your machine and install the product as follows:

- **1.** Execute the following to give execute permissions to the setup file: chmod +x setup\_viscobolr4\_devhub\_update1
- **2.** Run the installer with superuser permissions: COBDIR=[location of the base product]./setup\_viscobolr4\_devhub\_update1

<span id="page-5-0"></span>If you don't run this as superuser you will be prompted to enter the superuser password during the installation.

COBDIR must be set or point to the location of the installed base product. If it is not set or if the installer does not find a valid product at that location, the installation will terminate.

To install in a different location use the -installlocation="Location" parameter to specify an alternative directory location. For example:

```
./setup_viscobolr4_devhub_update1 -installlocation="full path of new 
location"
```
You can see details about which additional parameters can be passed to the install script if you enter the -help option.

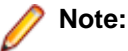

• The installation of this product may affect the SafeNet Sentinel licensed components running on your machine. During installation licensing is shutdown to allow files to be updated. To ensure the processes running on your machine will not be affected, you need to use – skipsafenet option which skips the installation of SafeNet:

./setup\_viscobolr4\_devhub\_update1 -skipsafenet

• To protect the SafeNet Sentinel installation from accidental updating you can create an empty file named SKIP\_SAFENET\_INSTALL in /var/microfocuslicensing/ as follows:

touch /var/microfocuslicensing/SKIP\_SAFENET\_INSTALL

While the file is present, the SafeNet installer will not make changes to the installation or shutdown the running license daemons. If later licensing needs to be updated, remove the file and install Sentinel RMS server manually.

**3.** Set up the environment:

When you have installed the product, you need to set the environment as described below.

**Note:** These commands set the environment only for the current shell. You need to execute them for each new shell that you start.

**a.** To set up your product, execute:

. /opt/microfocus/VisualCOBOL/bin/cobsetenv

**b.** To verify that your product is installed and licensed, execute:

cob -Version

**Tip:** To avoid having to run cobsetenv for every shell, add these commands to the shell initialization files (etc/profile, etc/bashrc, etc.)

**Note:** For information about the Visual COBOL Development Hub, check the help for Visual COBOL for Eclipse that is available on the [Micro Focus Infocenter](http://documentation.microfocus.com).

## **UNIX Installer Issues**

#### **License Infrastructure Installer**

On some Solaris platforms, you can receive the following error message when SafeNet license server needs to be installed or upgraded on your machine:

tar: /safenet.tar: No such file or directory

To resolve this issue, wait for the installation to complete and then perform the following:

- **1.** Navigate to the SafeNet directory in the COBDIR location.
- **2.** With superuser permissions execute: ./MFLicenseServerInstall.sh

## <span id="page-6-0"></span>**Uninstalling**

To remove Visual COBOL Development Hub from your machine:

**1.** Execute the Uninstall VisualCOBOLR4.sh script in the \$COBDIR/bin directory.

**Note:** Uninstalling Visual COBOL does not automatically uninstall the Micro Focus Licensing Manager or the prerequisite software.

To uninstall Micro Focus License Manager, run the UnInstallMFLicenseServer.sh script in the /var/microfocuslicensing/bin directory. The script will not remove some of the files as they contain certain system settings or licenses.

You can optionally remove the prerequisite software. For instructions, check the documentation of the respective software vendor.

## **Configuring the Remote System Explorer Support**

The remote development support from the Eclipse IDE relies upon the RSE DStore feature running on the Unix machine and handling all requests from the IDE for building and debugging programs. The RSE DStore feature runs as a Unix daemon and initiates RSE DStore servers as Eclipse clients connect to it. Whichever environment is used to start the DStore daemon will be inherited for all servers and hence all build and debug sessions. *[Click here](http://www.microfocus.com/docs/links.asp?nx=rseug)* for further details about the Eclipse RSE DStore server.

To start the RSE DStore daemon, you need a version of both Perl on your Unix machine and a version of Java.

#### **Starting the RSE Daemon**

To start the daemon on the default port (4075) as a background process, perform this command with superuser authority:

\$COBDIR/remotedev/startrdodaemon &

The daemon will now listen for any Eclipse RSE processes connecting to that machine on port 4075. If you want to use another port, then specify another port number on the startrdodaemon command.

The daemon can also be configured to instantiate the servers on a specified range of ports. This is particularly relevant when you want to only open certain ports through a firewall.

#### **Stopping the RSE Daemon**

To stop the daemon, type the following command (with superuser authority): \$COBDIR/remotedev/stoprdodaemon <port>

#### **Configuring the Environment**

Some environment setting may need to be set up before starting the RSE Daemon. This is because when a build or debug session is initiated on the development hub from one of the Eclipse clients, the environment used will be inherited from whatever was used to start the daemon. A typical example of the kind of environment that might need to be set up would include database locations and settings for SQL access at build/run time.

# <span id="page-7-0"></span>**Licensing Information**

**Tip:** If you are unsure about what your licensing policy is or what sort of license you require, consult your System Administrator or Micro Focus SupportLine to obtain a valid license.

**UNIX** The Micro Focus Licensing System is installed into the /var/microfocuslicensing directory.

To license your software:

**1.** Run the Micro Focus Licensing Administration utility:

sh /var/microfocuslicensing/bin/cesadmintool.sh

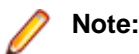

- You need permissions to write to the license file which normally means you need to log in as root.
- Make sure Java is on the PATH before you run the utility. See System Requirements for more information.
- **2.** Select an option as appropriate and press **Enter**:

#### **If you have access to the Internet:**

Select **Online Authorization**. You will be prompted to enter the Authorization Code supplied with your delivery notice.

#### **If you do not have access to the Internet:**

You need the license strings. In order to obtain them, you need your Authorization Code, your Machine Id and a machine with access to the Internet.

- **a.** Choose **Get Machine Id** and press **Enter**.
- **b.** Make a note of the information which is displayed.
- **c.** On the machine which is connected to the Internet, open [http://supportline.microfocus.com/](http://supportline.microfocus.com/activation) [activation/](http://supportline.microfocus.com/activation) in a browser.
- **d.** Follow the instructions to obtain the license strings and save them to a text file.
- **e.** Copy the text file to the first machine on which you are installing the product.
- **f.** At the command line, select **Manual License Installation** from the licensing options and enter the full name of the file containing the license strings.

# <span id="page-8-0"></span>**Updates and SupportLine**

Our Web site gives up-to-date details of contact numbers and addresses.

## **Further Information and Product Support**

Additional technical information or advice is available from several sources.

The product support pages contain a considerable amount of additional information, such as:

- The WebSync service, where you can download fixes and documentation updates.
- The Knowledge Base, a large collection of product tips and workarounds.
- Examples and Utilities, including demos and additional product documentation.

To connect, enter *<http://www.microfocus.com>* in your browser to go to the Micro Focus home page.

**Note:** Some information may be available only to customers who have maintenance agreements.

If you obtained this product directly from Micro Focus, contact us as described on the Micro Focus Web site, www.microfocus.com. If you obtained the product from another source, such as an authorized distributor, contact them for help first. If they are unable to help, contact us.

## **Information We Need**

However you contact us, please try to include the information below, if you have it. The more information you can give, the better SupportLine can help you. But if you don't know all the answers, or you think some are irrelevant to your problem, please give whatever information you have.

- The name and version number of all products that you think might be causing a problem.
- Your computer make and model.
- Your operating system version number and details of any networking software you are using.
- The amount of memory in your computer.
- The relevant page reference or section in the documentation.
- Your Software Support Identification Number (SHIN) if you have one (not used in all countries).
- Your serial number. To find out these numbers, look in the subject line and body of your Electronic Product Delivery Notice email that you received from Micro Focus.

Alternatively, you might be asked to provide a log file created by the Consolidated Tracing Facility (CTF) a tracing infrastructure that enables you to quickly and easily produce diagnostic information detailing the operation of a number of Micro Focus software components.

On UNIX, you can use the Micro Focus UNIX Support Scan Utility, mfsupport, to create a log file that contains the details about your environment, product, and settings. The mfsupport script is stored in \$COBDIR/bin.

To run mfsupport:

- **1.** Start a UNIX shell.
- **2.** Set COBDIR to the product with issues.
- **3.** Execute mfsupport from a directory where you have write permissions.

This creates a log file, mfpoll.txt, in that directory.

**4.** When the script finishes, send the mf poll.txt file to your Micro Focus SupportLine representative.

<span id="page-9-0"></span>**Note:**

If COBDIR is set to a location which does not contain etc/cobver, the script outputs the contents of /opt/microfocus/logs/MicroFocusProductRegistry.dat which keeps a list of the installed Micro Focus products.

## **Creating Debug Files**

If you encounter an error when compiling a program that requires you to contact Micro Focus technical support, your support representative might request that you provide additional debug files (as well as source and data files) to help us determine the cause of the problem.

There are three debug files that the support representative could ask you to provide. The debug files, and the directives you use to create them, are as follows:

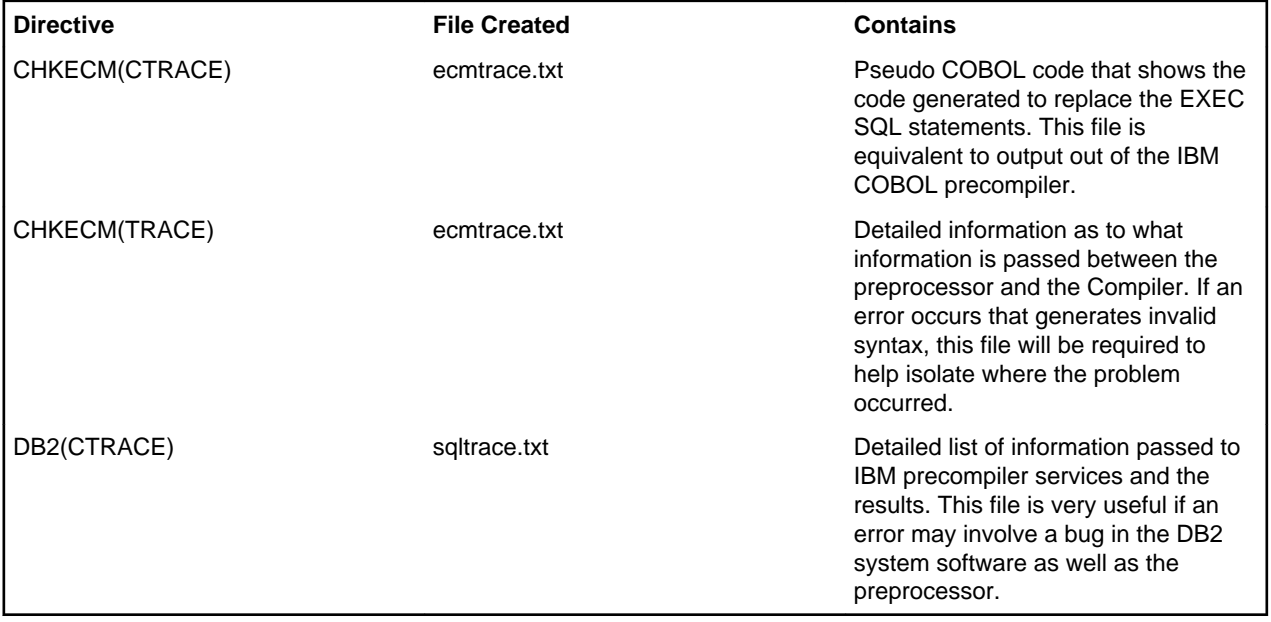

# <span id="page-10-0"></span>**Supplementary Information**

The following sections in the documentation have been changed since it was released:

#### **Compiler Directives**

The Compiler directive ILREF is applicable to JVM managed COBOL, as well as .NET managed COBOL. It permits the definition of extension methods and extension operators that are outside of the current compilation unit.

For the parameter, specify a .class or .jar filename that contains the required extension methods and extension operators. When you do:

- All .class files specified are scanned, and extension methods and extension operators are loaded into the compiler's type resolution system.
- All .jar files specified are read in memory, and any .class files that they contain are processed as above.
- All other files that do not end in the suffix .jar or .class are assumed to be in .jar format, and treated as such. This allows support for .zip, .war, .ear and other such file suffixes.

Any file specified that is not successfully processed by any of the above methods will result in an exception error during Compiler startup.

# <span id="page-11-0"></span>**Disclaimer**

This software is provided "as is" without warranty of any kind. Micro Focus disclaims all warranties, either express or implied, including the warranties of merchantability and fitness for a particular purpose. In no event shall Micro Focus or its suppliers be liable for any damages whatsoever including direct, indirect, incidental, consequential, loss of business profits or special damages, even if Micro Focus or its suppliers have been advised of the possibility of such damages. Some states do not allow the exclusion or limitation of liability for consequential or incidental damages so the foregoing limitation may not apply.

Micro Focus is a registered trademark.

Copyright © Micro Focus IP Development Limited 1984-2011. All rights reserved.

# **Index**

### **C**

contact information [9](#page-8-0)

### **D**

debugging error messages [10](#page-9-0) downloads [9](#page-8-0)

### **H**

**HCO** errors [10](#page-9-0)

### **I**

Information Sources [9](#page-8-0)

### **P**

product support [9](#page-8-0) Product Support [9](#page-8-0)

### **S**

serial number [9](#page-8-0) support [9](#page-8-0) SupportLine [9](#page-8-0)

### **W**

WebSync [9](#page-8-0) works order number [9](#page-8-0)